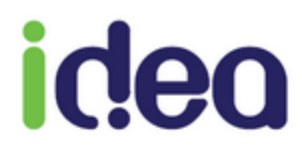

# **GUIDE UTILISATEUR**

**TOPAZE BILANS V3.0**

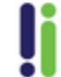

Tél : 04 92 914 914 - Fax : 04 93 74 93 08 - www.topaze.com<br>Société paractions simplifiée au capital de 38 112 euros<br>RCS Antibes B 393 590 203 00021 - APE 4651 Z

## **Utilisation de Topaze Bilans**

### **INSTALLATION**

Le logiciel TOPAZE BILANS est installé automatiquement sur votre ordinateur avec le Cd-rom de TOPAZE Maestro.

A partir de votre première création de bilan, vous aurez **une période d'essai de 30 jours** pour vous familiariser avec votre logiciel de bilans. Si vous décidez d'acquérir ce logiciel, il vous sera communiqué un numéro de licence qu'il conviendra de saisir afin d'activer TOPAZE BILANS de façon permanente (voir en fin de manuel comment saisir ce numéro et activer de façon définitive le logiciel TOPAZE BILANS).

#### **Important**

Vous devez impérativement renseigner correctement les informations suivantes sur votre fiche « **Praticien** » de Topaze : Nom, Prénom et N° Identifiant.

Ces informations sont indispensables pour l'obtention de la licence TOPAZE BILANS.

## **Accès à TOPAZE BILANS**

Vous pouvez accéder aux fonctions de TOPAZE BILANS de différents endroits dans TOPAZE Maestro. Depuis la DEP, l'onglet 'Pointage', le 'Dossier médical' du patient, le '4 écrans' (dans l'onglet Gestion d'activé) et le menu déroulant 'Topaze Bilan' depuis l'univers Patients & traitements'.

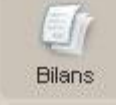

En cliquant sur le bouton différentes fonctions bilan apparaissent. Il convient alors de sélectionner celle souhaitée :

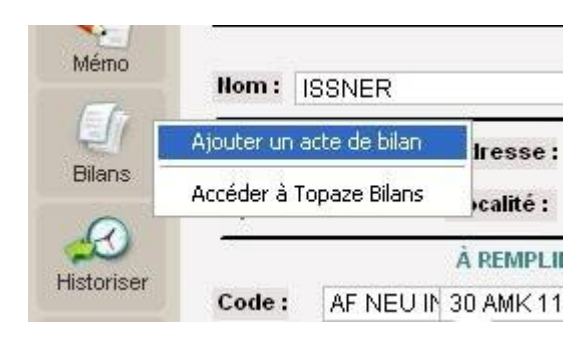

#### **La fonction « Ajouter un acte de bilan »**

permet d'ajouter la cotation correspondante à la réalisation du bilan afin de le facturer.

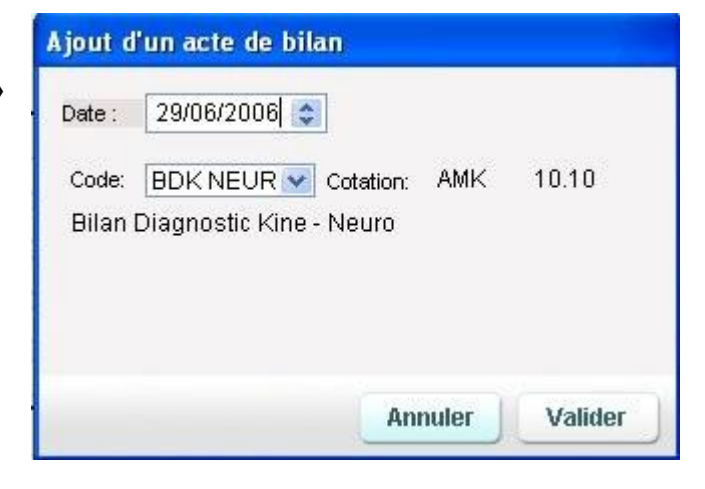

#### **La fonction « Accéder à Topaze Bilans »** permet de :

- créer un nouveau bilan
- consulter les bilans de la DEP en cours
- consulter les bilans du patient en cours
- consulter tous les bilans créés dans Topaze

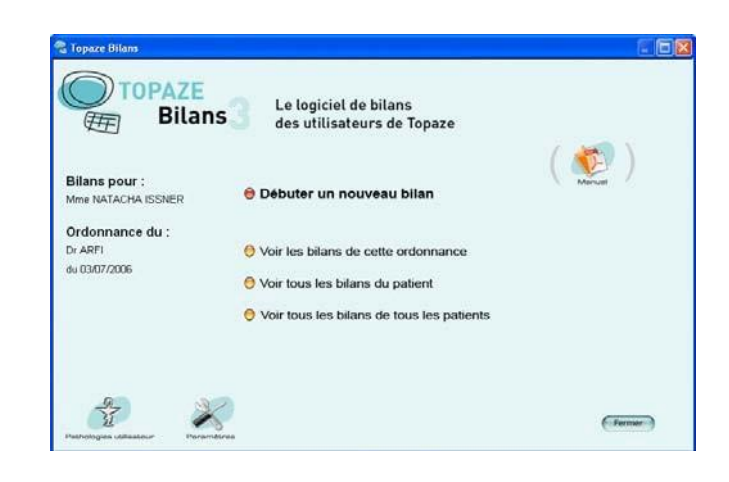

## **Elaboration d'un bilan avec TOPAZE BILANS**

Pour l'élaboration d'un bilan, TOPAZE BILANS vous guide pas à pas à travers 10 étapes. Vous retrouvez ces étapes sur le coté gauche de l'écran :

- 1. saisie des données administratives complémentaires de la prescription
- 2. choix de la pathologie
- 3. choix des mesures à effectuer et saisie des mesures
- 4. choix des questionnaires et saisie des réponses
- 5. saisie des observations
- 6. élaboration du diagnostic
- 7. définition des objectifs du traitement
- 8. descriptif du traitement préconisé
- 9. conseils au patient
- 10. visualisation et impression de la fiche de synthèse

Pour passer d'une étape à l'autre, cliquez sur les boutons « étape précédente », « étape suivante » ou directement sur les boutons à gauche de la fenêtre. Vous pouvez évidemment passer les étapes que vous ne jugez pas utiles.

**Etape 1** : Saisie des données administratives relatives à la prescription

Après avoir sélectionné l'option « **Accéder à Topaze Bilans** » et « **Débuter un nouveau bilan** », vous entrez dans le logiciel d'élaboration de bilans à la première étape.

Cet écran reprend le nombre de séances spécifié dans l'ordonnance de Topaze. Vous pouvez modifier ces informations et continuer la saisie du bilan en cliquant sur « **Etape suivante** »

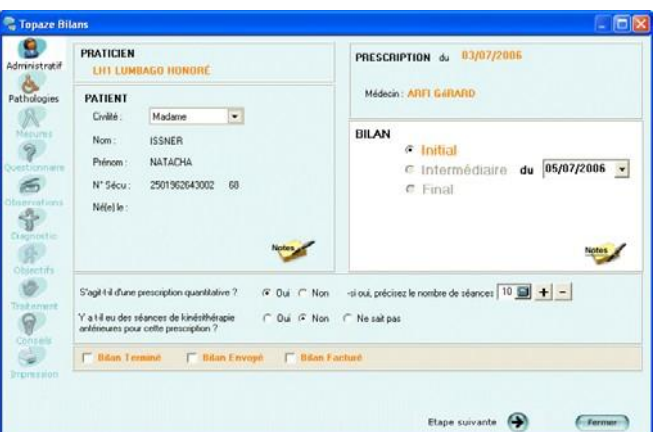

#### **Etape 2** : Choix de la pathologie

Cet écran vous permet de sélectionner une classe de pathologie en cliquant sur un des boutons ou directement sur une partie du corps des personnages. Vous pouvez également inscrire un mot dans la ligne en haut de l'écran et rechercher la classe de pathologie comportant ce mot.

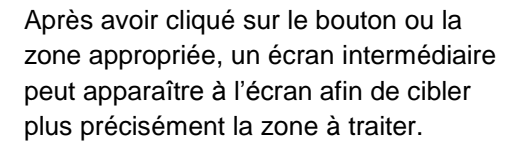

Si vous désirez revenir à la représentation anatomique générale, utilisez la flèche du haut libellée **« Remonter vers les images de sélection** ».

L'écran suivant vous permet d'affiner la sélection et d'afficher la liste des pathologies par catégorie.

Sélectionnez en premier, par un clic, la catégorie, dans la liste de gauche puis par un double clic, la pathologie, dans la liste de droite.

Passez à la phase suivante en cliquant sur « **Etape suivante** ».

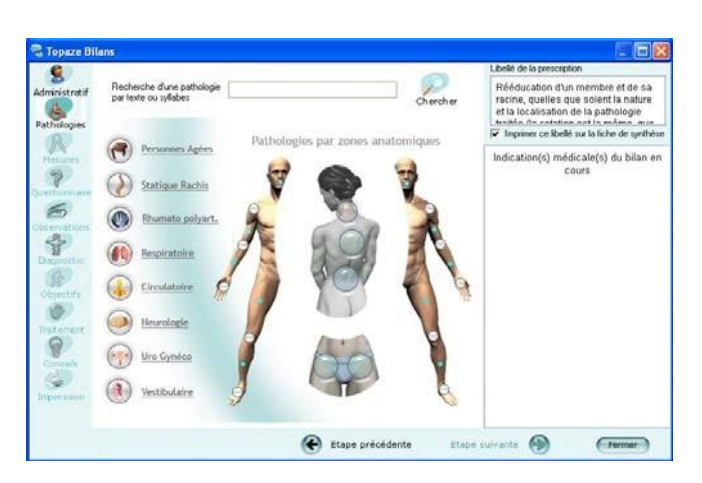

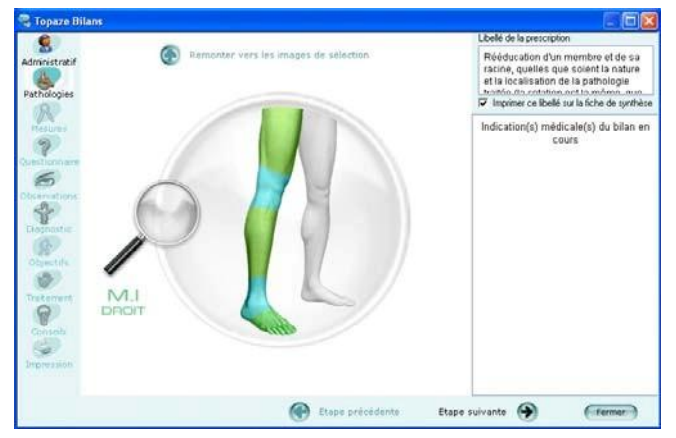

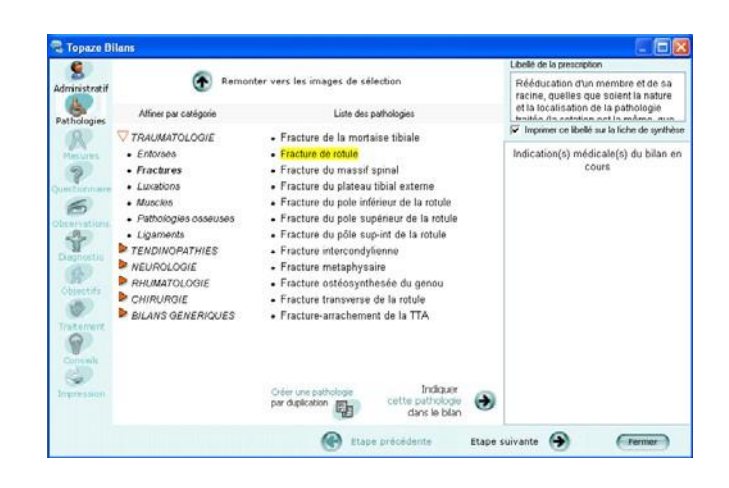

**Etape 3** : Choix et saisie des mesures

Ecran de choix des mesures :

Sélectionnez et renseignez une à une les mesures qui vous intéressent puis cliquez sur « **Etape suivante** » une fois la saisie de toutes les mesures effectuée.

TOPAZE BILANS vous indique dans la partie du haut à gauche (« **Les déficits structurels évalués sur ce bilan** »), l'ensemble des mesures renseignées.

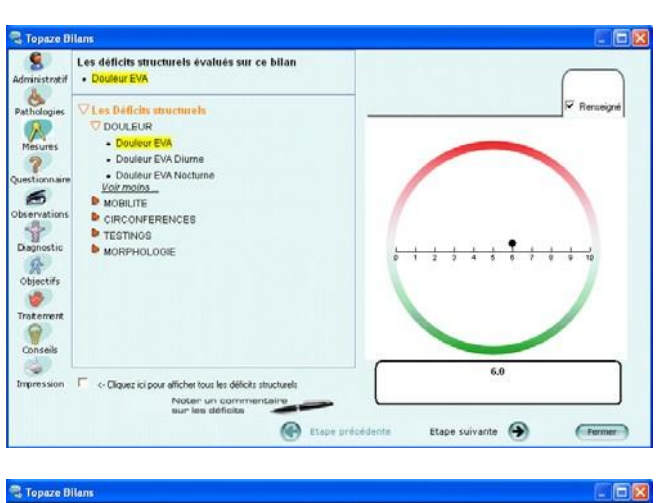

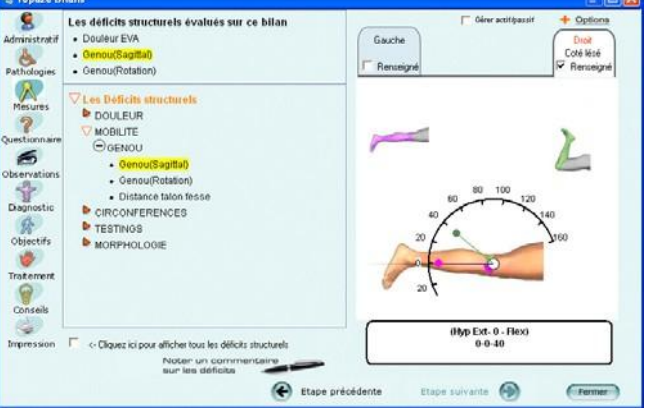

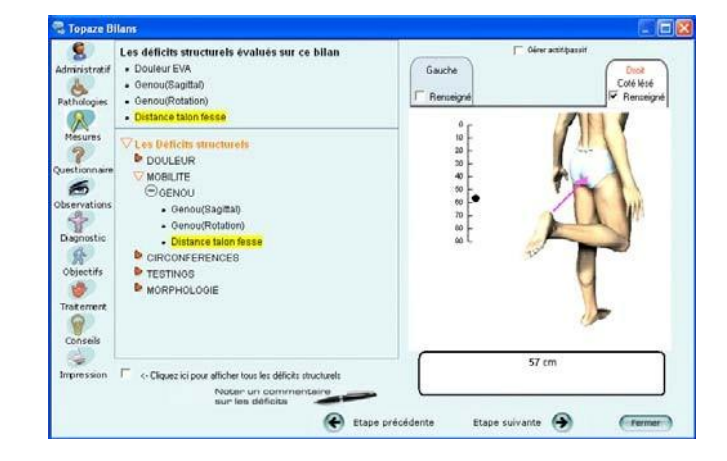

Quelques exemples :

**Etape 4** : Sélection des questionnaires et saisie des réponses.

Le même système de saisie que les mesures est appliqué à la saisie des questionnaires.

Sélectionnez à gauche les déficits fonctionnels et saisissez à droite le questionnaire.

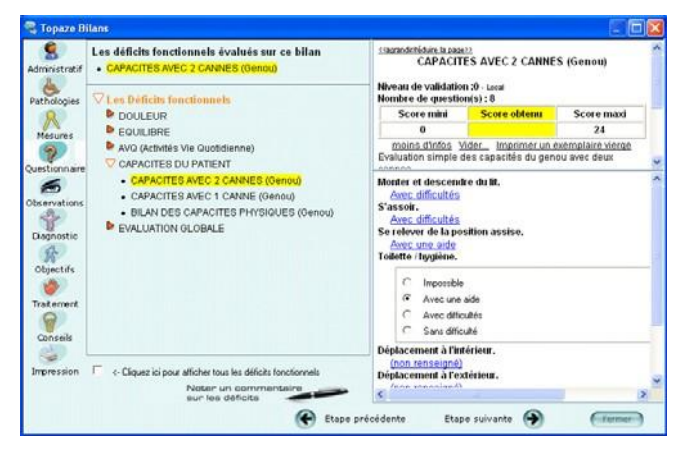

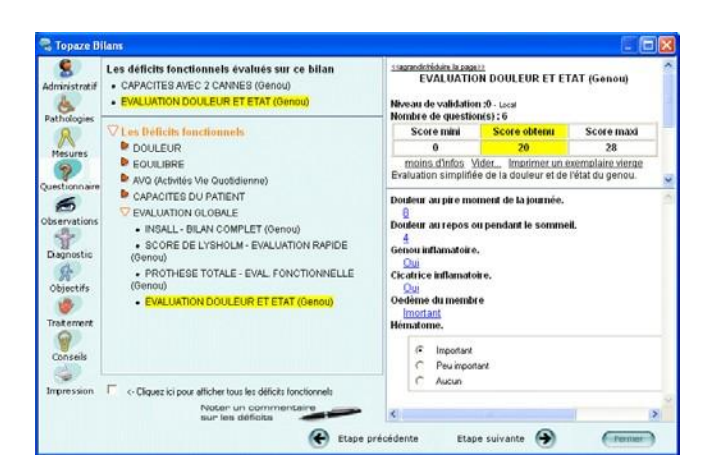

Quelques exemples :

**Etape 5** : saisie des observations

Sélectionnez dans la liste de gauche les domaines sur lesquels portent vos observations.

Pour intégrer votre choix au bilan (partie de droite), cliquez sur le bouton

« **Utiliser** » qui se transforme

ensuite en stylo .

**Etape 6** : saisie du diagnostic

Même mode de saisie que pour les observations.

**A** A tout moment vous pouvez saisir votre propre texte en cliquant directement dans la partie de droite.

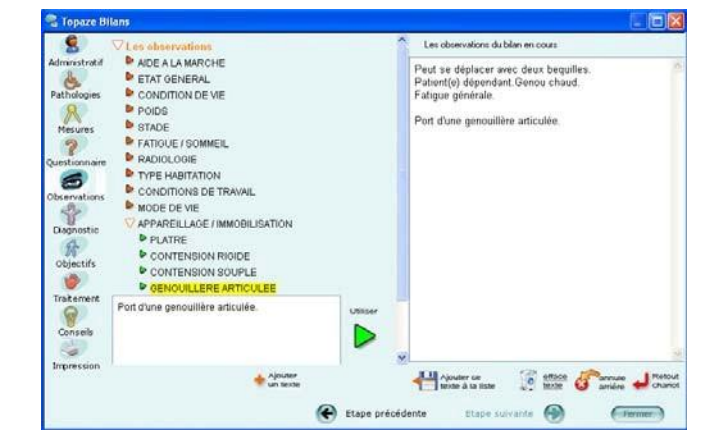

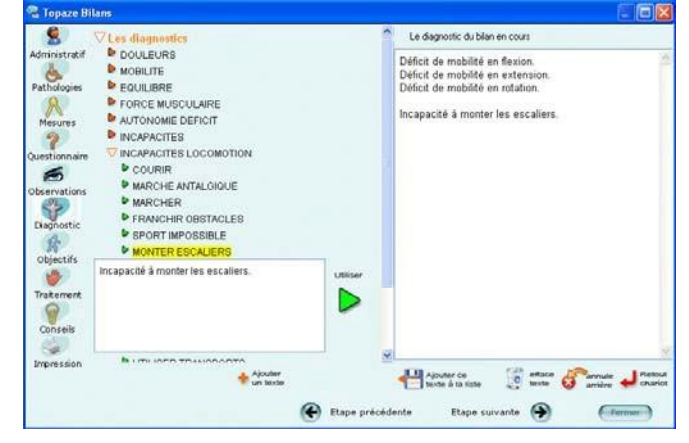

**Etape 7** : Définition des objectifs du traitement

Légende de quelques boutons :

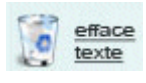

Permet d'effacer tout le texte présent dans la partie de droite

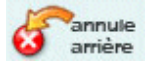

Permet d'annuler uniquement la dernière action effectuée

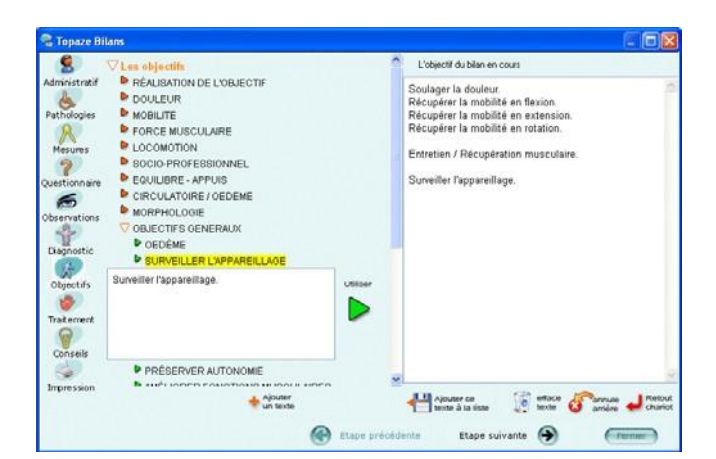

**Etape 8** : descriptif du traitement préconisé

Le premier écran vous permet de définir le traitement adapté à la pathologie du patient.

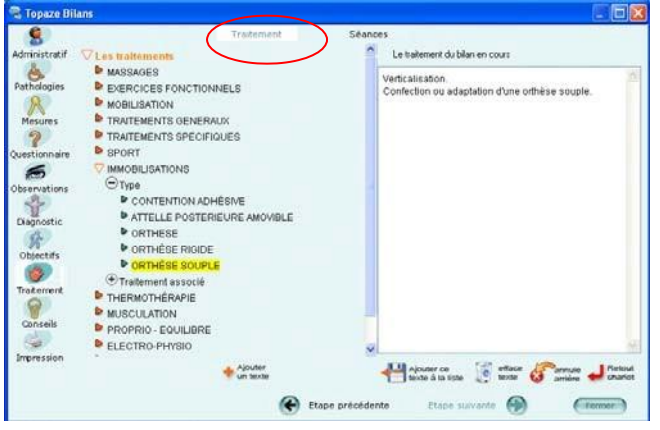

Le second écran vous permet de définir le nombre de séances et la périodicité.

Pour passer d'un écran à l'autre cliquez en haut de la fenêtre sur les mots « **Traitement** » ou « **Séance** ».

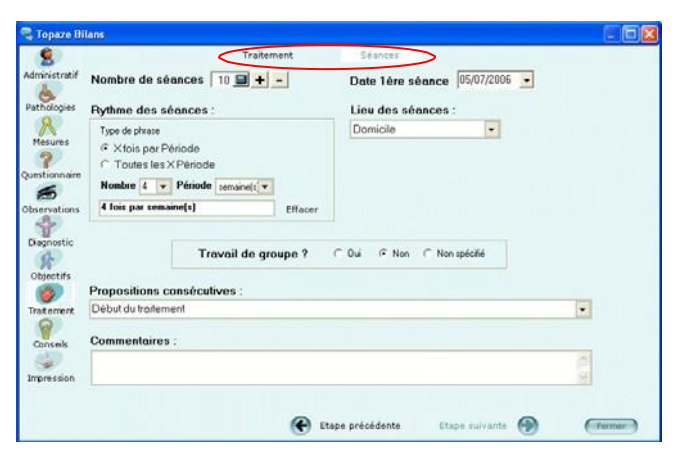

**Etape 9** : Conseils au patient

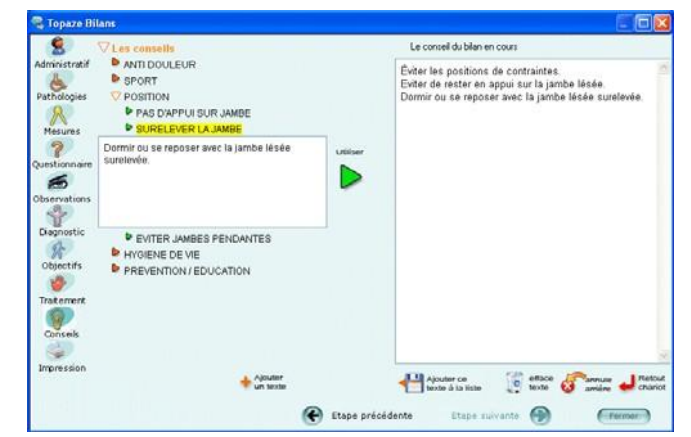

**Etape 10** : Finalisation du bilan : prévisualisation, impression, envoi par mail, exportation au format PDF et TEXTE de la fiche de synthèse et enregistrement du bilan.

La fiche de synthèse reprend automatiquement l'ensemble des données que vous avez préalablement saisies dans les différentes étapes de l'élaboration de votre bilan.

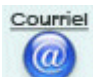

Le bouton « **Courriel** » permet d'envoyer la fiche de synthèse par mail au médecin et / ou au patient.

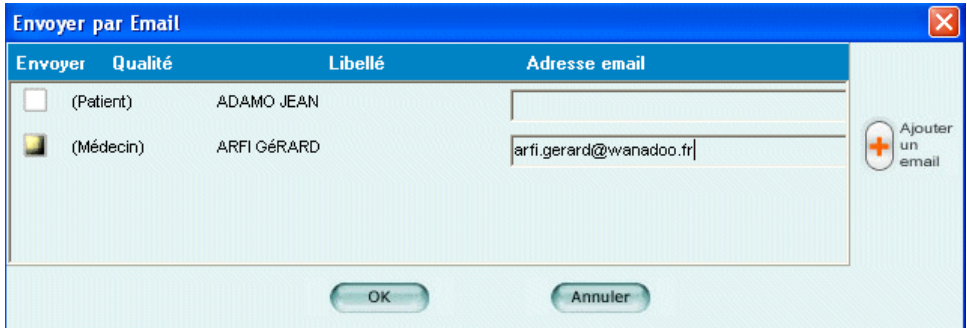

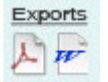

Le bouton « **Exports** » permet d'enregistrer au format « **acrobat** » ou « **texte** » la fiche de synthèse.

Aperçu de la fiche de synthèse :

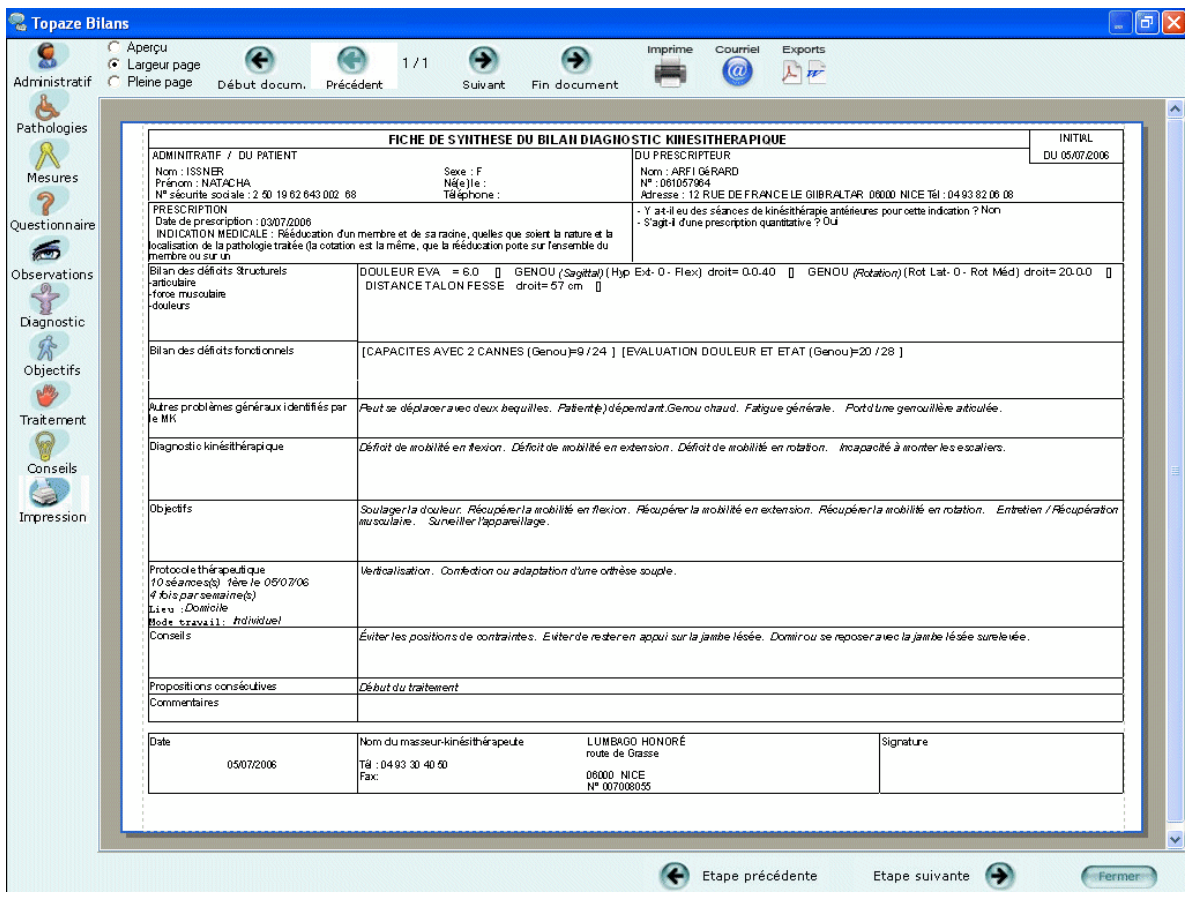

N'oubliez pas d'enregistrer avant de quitter TOPAZE BILANS sinon vos données seront perdues.

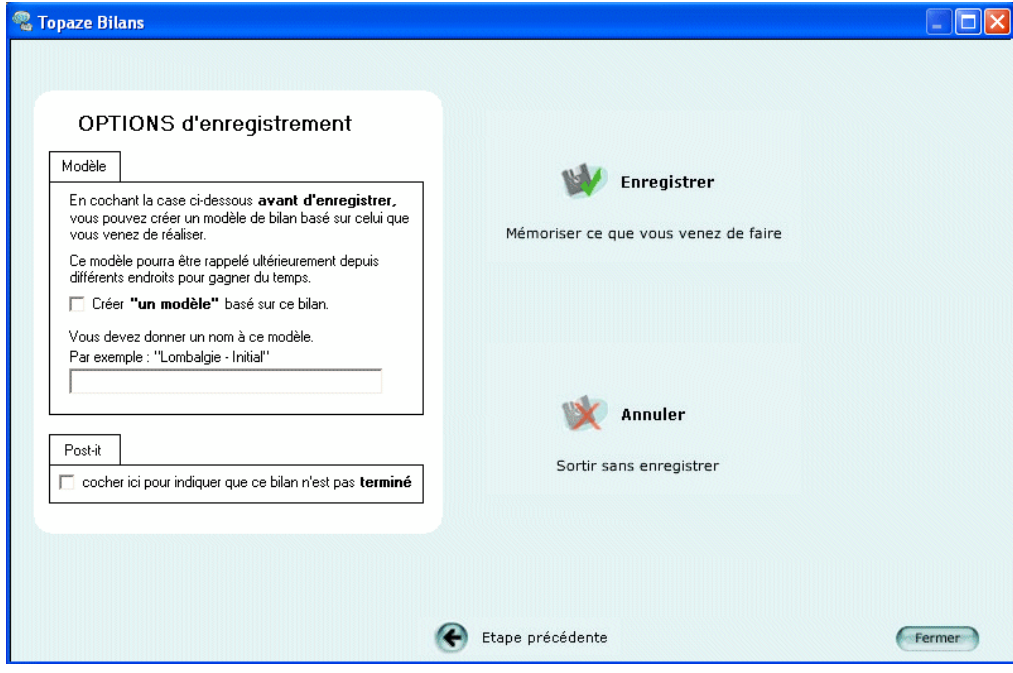

## **Consultation des bilans et comparaison de bilans dans le dossier médical de TOPAZE**

En sélectionnant le bilan et en cliquant sur le bouton droit de la souris (selon le choix de la fonction choisie), vous pouvez, soit ouvrir le logiciel TOPAZE BILANS et parcourir le bilan sélectionné, soit visualiser et imprimer la fiche de synthèse.

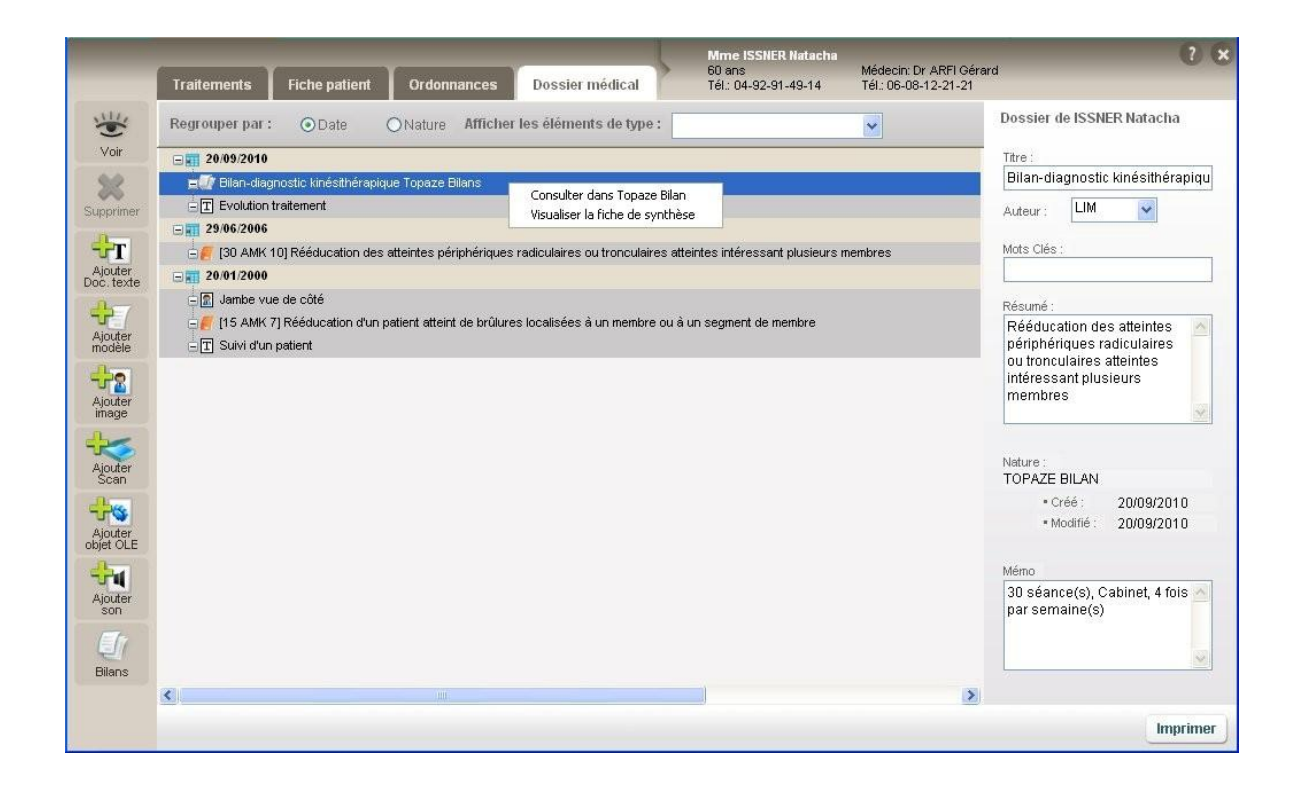

Dans ce même écran du dossier médical, en cliquant sur le bouton « Bilans » au bas à gauche de la fenêtre, vous accédez à la page d'accueil de TOPAZE BILANS qui vous permet de visualiser l'ensemble des bilans réalisés pour ce patient ainsi que pour tous les autres patients.

Vous pouvez alors avoir accès à un ensemble de fonctions comme transformer un bilan en modèle type, comparer des bilans, supprimer ou modifier un bilan,…

Ces fonctions sont également disponibles directement par le menu déroulant de l'univers 'Patients & traitements' puis 'Topaze Bilan'.

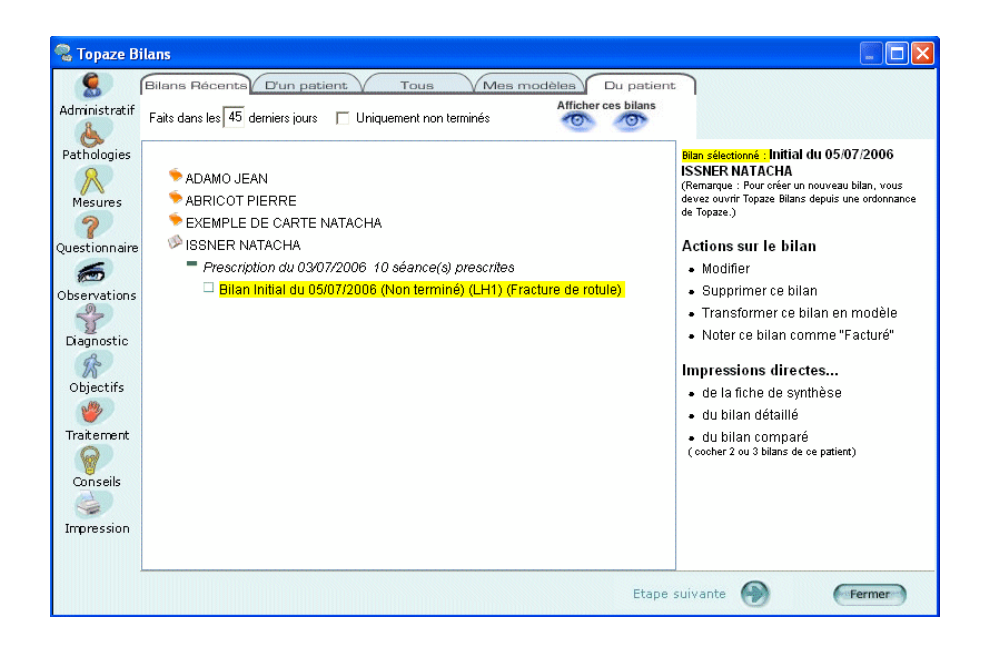

## **Activation de la licence TOPAZE BILANS**

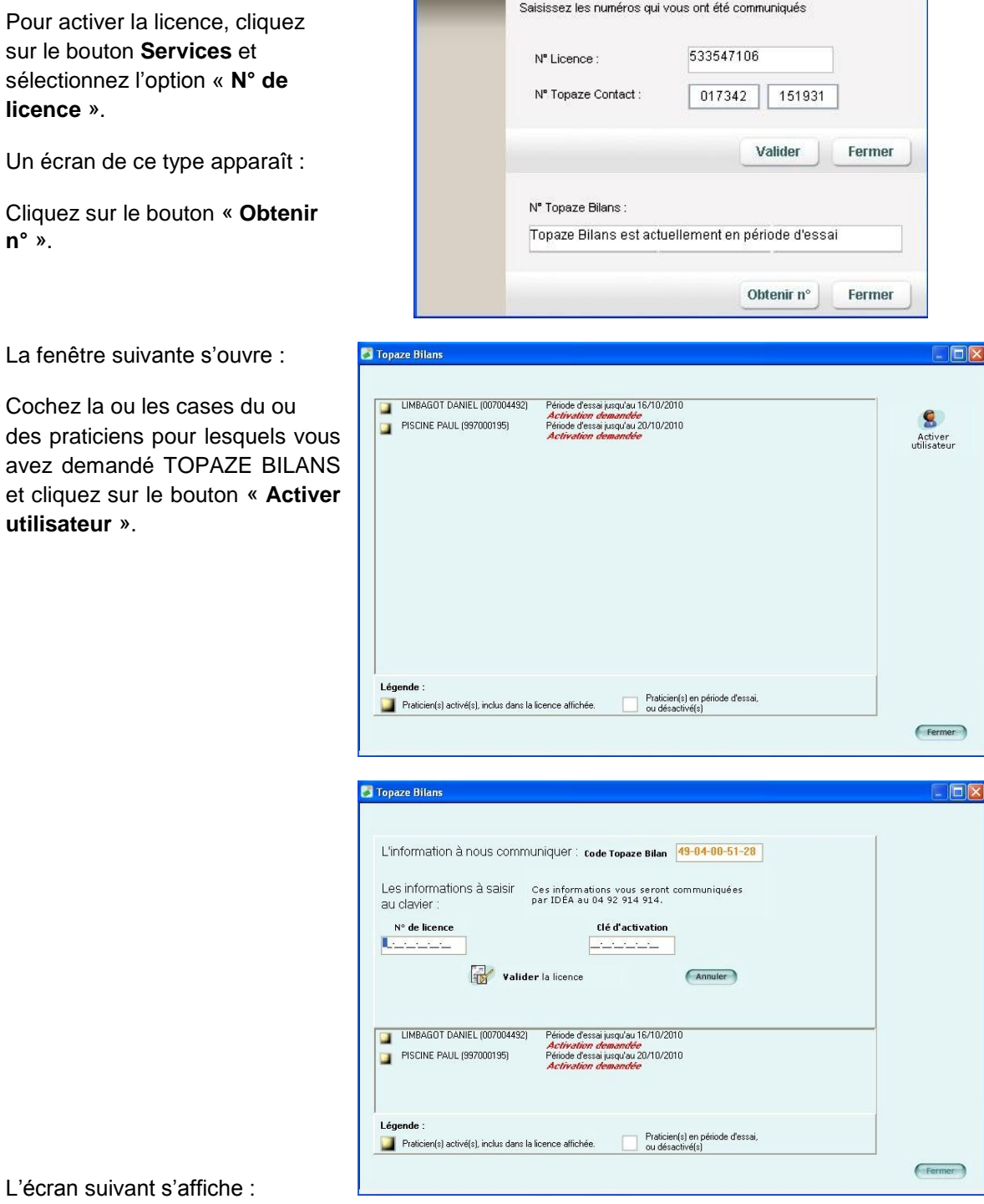

Saisie n' Licence et Topaze Contact

**Appelez le Service Clients IDÉA au 04.92.914.914** pour communiquer le code TOPAZE BILANS (chiffres en orange) et nous vous donnerons alors le n° de Licence et la clé d'activation que vous saisirez dans les champs correspondants. Vous terminerez cette opération en cliquant sur le bouton

```
« Valider la licence ».
```